Identity & Access Management (IAM)

山

# NetID SelfService – Medewerkers (IAM.tudelft.nl)

 $25$ 

## Handleiding

NetID Selfservice (e-service) (Medewerkers)

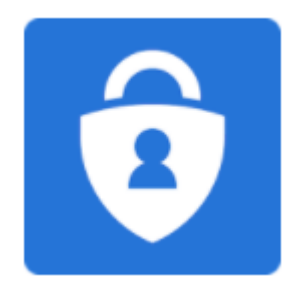

#### **Versie beheer:**

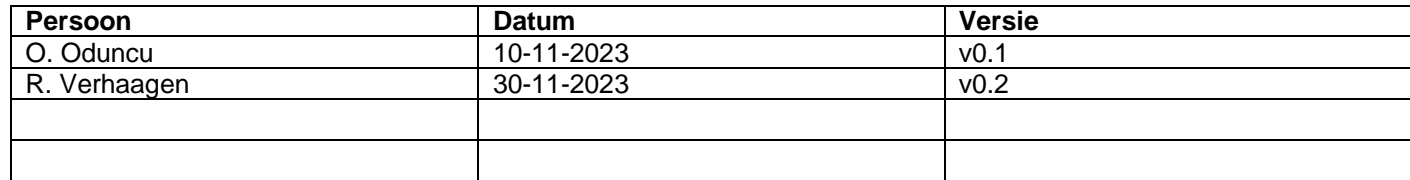

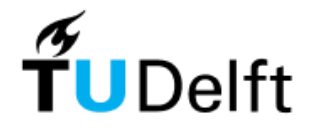

## Inhoudsopgave

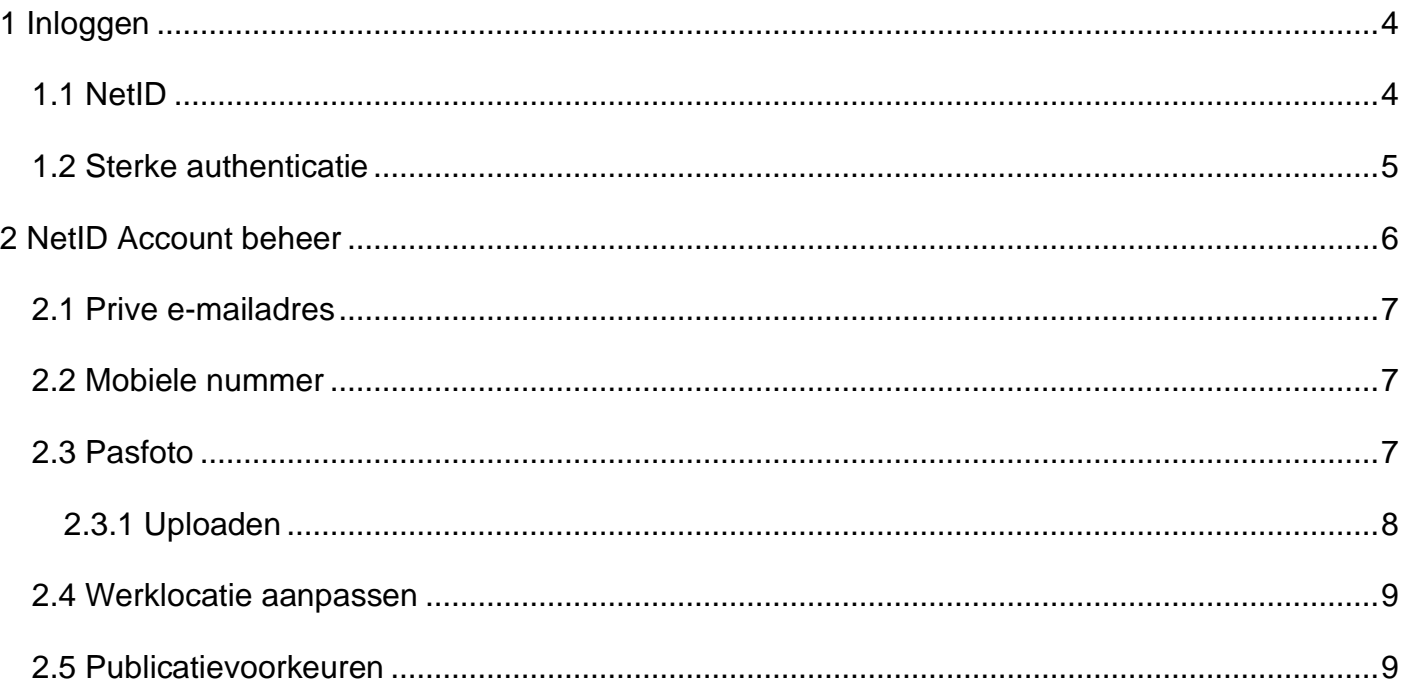

## <span id="page-3-0"></span>**1 Inloggen**

Op alle diensten van de TU Delft waar een login voor benodigd is, zal je met een NetID account moeten aanmelden. Dit NetID is een persoonlijke account welke gekoppeld is aan de registratie van jouw verbintenis met de TU Delft.

## <span id="page-3-1"></span>*1.1 NetID*

Met jouw NetID en wachtwoord kan je op alle diensten aanmelden via het "Single Sign On - SSO" principe. Wanneer je op een TU Delft dienst aanmeldt, zoals bijv. een BrightSpace of het intranet, krijg je een login pagina van 'login.tudelft.nl' te zien:

**English | Nederlands** 

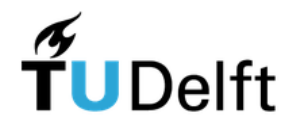

### Meld u aan voor toegang tot beveiligde diensten

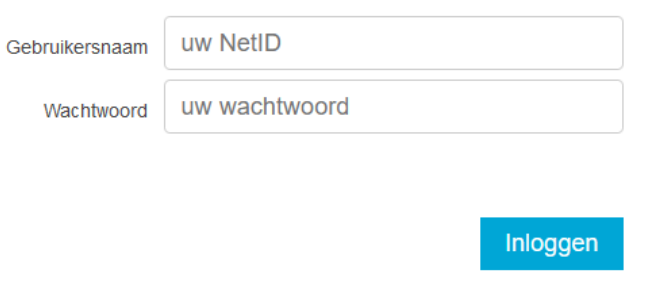

#### Sluit deze webbrowser om de met toegangscontrole beveiligde diensten te verlaten.

Een browser bewaart een login ticket in het geheugen. Zolang dit ticket nog niet is verlopen en de browser niet is gesloten, is dit ticket geldig en te gebruiken door iedereen die toegang heeft tot deze browser. Sluit deze browser dus om de beveiligde diensten te verlaten, zeker als je ingelogd bent op een publieke computer.

#### Wachtwoord vergeten? Problemen met inloggen? Neem dan contact op met een van de Servicepunten.

Wanneer je voor de eerste keer met je NetID wilt aanmelden, is het belangrijk om je NetID te activeren voor gebruik. Door initieel een wachtwoord in te stellen via "password.tudelft.nl" wordt jouw NetID ook actief, en klaar om bijvoorbeeld aan te melden via SSO.

Lukt het niet om aan te melden? Dan kan je het wachtwoord van jouw NetID via "password.tudelft.nl" aanpassen/herstellen.

## <span id="page-4-0"></span>*1.2 Sterke authenticatie*

Op een aantal diensten die de TU Delft levert, wordt bij het aanmelden via SSO een extra beveiligingsmaatregel toegepast. Hierbij valt te denken aan diensten zoals een EduVPN waarvoor het van belang is om een tweede factor authenticatie toe te passen.

Na het aanmelden met jouw NetID en wachtwoord, zal er in sommige gevallen een sterkere authenticatie vorm toegepast worden. In het volgende scherm zal er dan gevraagd worden om een 2FA (Two Factor Authentication) code in te voeren.

Bij jouw registratie binnen de TU Delft is er o.a. een mobiel nummer vastgelegd zodat je daarmee kan aanmelden op een aantal TU Delft diensten.

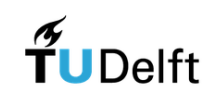

Two factor authentication

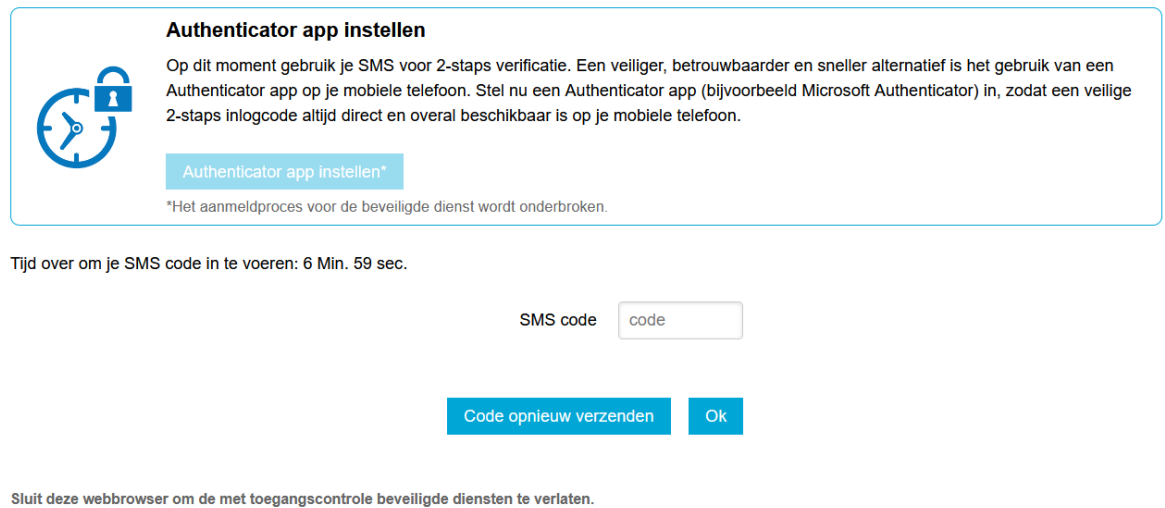

Een browser bewaart een login ticket in het geheugen. Zolang dit ticket nog niet is verlopen en de browser niet is gesloten, is dit ticket geldig en te gebruiken door iedereen die toegang heeft tot deze browser. Sluit deze browser dus om de beveiligde diensten te verlaten, zeker als je ingelogd bent op een publieke computer

Meer informatie over hoe je jouw NetID account kunt uitbreiden met sterke authenticatie kun je hier vinden:

• **<https://www.tudelft.nl/ict-handleidingen/inloggen>**

## <span id="page-5-0"></span>**2 Mijn Persoonlijke informatie**

 De e-serviceportal Portal geeft jou toegang om je NetID profiel middels zelfservice te beheren. Hier kun je de volgende zaken als medewerker bijwerken:

- Privé e-mailadres t.b.v. systeem berichten en wachtwoord resets
- Mobiele nummer t.b.v. 2FA en wachtwoord resets
- Pasfoto ter identificatie en campuskaart
- Werkplek locatie binnen de TU Delft
- Publicatievoorkeuren omtrent jouw gegevens

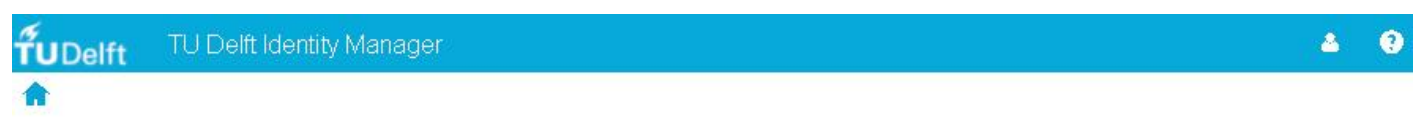

### Medewerker self service

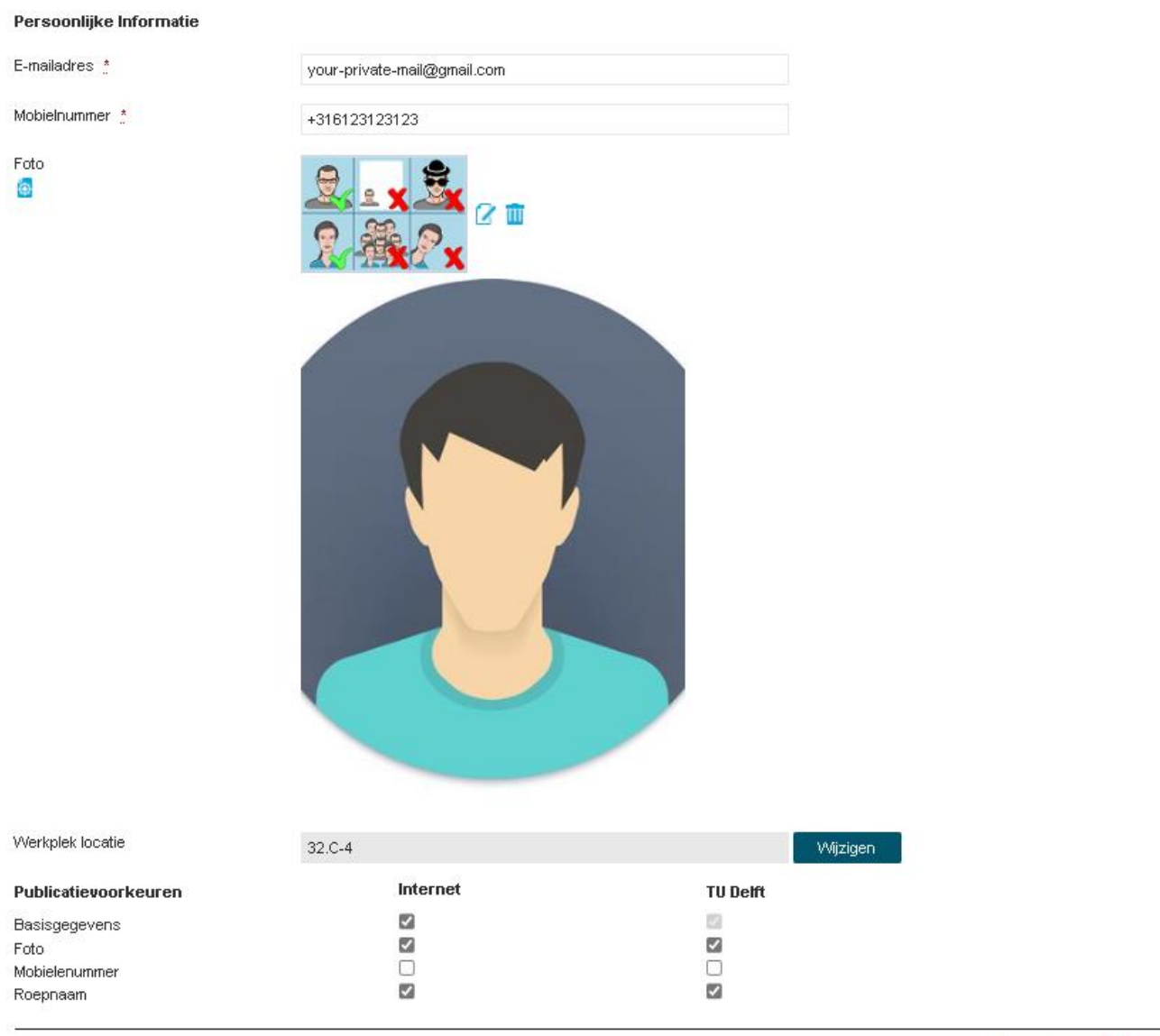

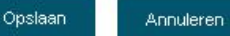

### <span id="page-6-0"></span>*2.1 Privé e-mailadres*

Via e-service kan je je eigen privé e-mailadres bijwerken. Daarmee wordt het mogelijk om:

- Systeemberichten dan wel notificaties te ontvangen. Denk aan herinneringen over het wijzigen van je NetID wachtwoord.
	- Als een extra 2FA middel bij het wijzigen van je wachtwoord via password.tudelft.nl.

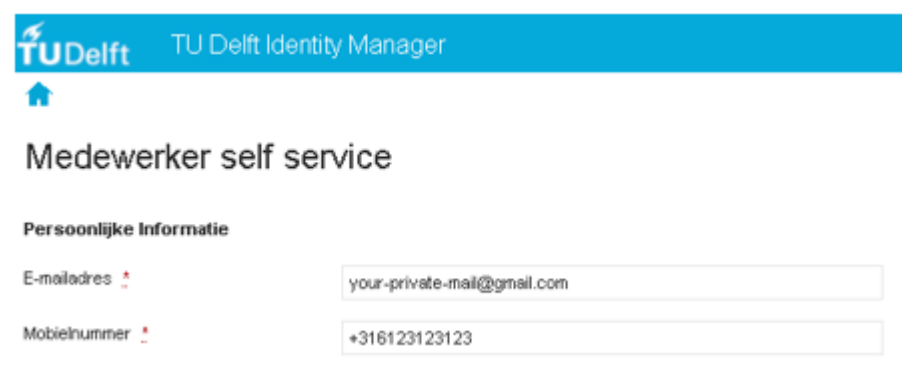

Het privé emailadres mag geen TU Delft mailadres zijn, omdat je een melding buiten je TU Delft mailbox om dient te kunnen ontvangen.

### <span id="page-6-1"></span>*2.2 Mobiele nummer*

Zoals in de afbeelding in paragraaf 2.1 wordt weergegeven, kun je op het e-service je mobiele nummer bijwerken. Dat mobiele nummer komt vanuit het HR-systeem en is tevens via deze portal aan te passen.

*Dit mobiele nummer wordt gebruikt voor tweestapsverificatie (2FA) tijdens het inloggen via login.tudelft.nl. Naast 2FA via login.tudelft.nl, is er ook MFA van Microsoft zelf. De registratie en zelfservice beheer daarvan verloopt via<http://aka.ms/MFASetup>*

Wanneer je mobiele nummer wordt bijgewerkt ontvang je ter bevestiging hiervan automatisch een bericht op je oude mobiele nummer. Hiermee is het zaak dat je dit zelf in de gaten houdt of er geen onverwachte wijzigingen worden aangebracht.

Tevens is het juiste formaat van je mobiele nummer van belang, want anders komen de berichten niet aan.

Voor Nederlandse nummers dient een mobiel nummer te starten met: "+316…" en niet "+3106…". Telefoonnummers uit het buitenland worden niet gecontroleerd op dit formaat.

## <span id="page-6-2"></span>*2.3 Pasfoto*

Pasfoto's op je NetID account worden gebruikt voor de volgende doeleinden:

- Identificatie.
- Campuskaart.

Wanneer je een pasfoto wilt uploaden, zal dit moeten voldoen aan een aantal technische voorwaarden:

- Bestand moet in JPG of anders JPEG-formaat zijn.
- Bestand mag niet groter zijn dan 4MB.
- Minimale resolutie van 300x400 pixels, en maximaal 3840x2160 pixels.

Ben je onzeker van het formaat? Wijzig je foto en sla het op als een JPG-bestand (kan in iedere willekeurige foto editor applicatie naar eigen voorkeur)

## <span id="page-7-0"></span>2.3.1 Uploaden

Na het aanmelden via e-service kun je daar je pasfoto op jouw NetID account bijwerken.

Klik op de 'wijzigen' knop naast de voorbeeld afbeelding:

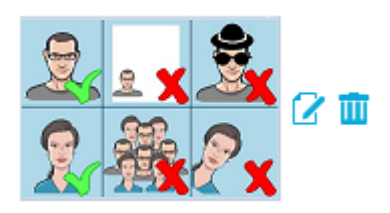

Vervolgens zie je het onderstaande pop-up scherm waarin je een foto kunt selecteren, bijsnijden en uploaden:

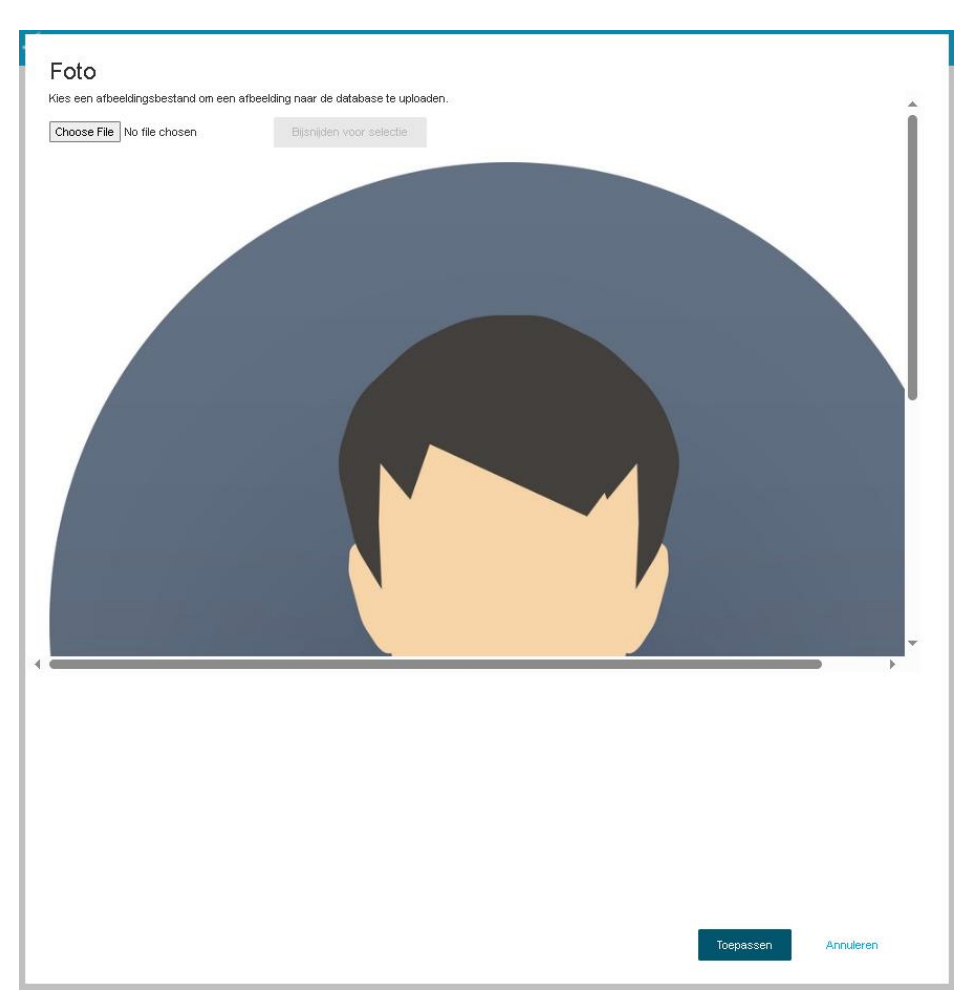

Druk op 'toepassen' rechts beneden zodat de wijziging wordt klaargezet.

**LET OP**: Pas *nadat* je op 'Opslaan' drukt op het hoofdscherm, zal je NetID account bijgewerkt worden.

## <span id="page-8-0"></span>*2.4 Werklocatie aanpassen*

Het is mogelijk om via e-service je werklocatie aan te passen, dan wel bij te werken. Deze locatie wordt doorgezet naar de diensten van Microsoft zodat het o.a. getoond zal worden in het Outlook adressenboek.

Wanneer je op de knop 'wijzigen' klikt, opent er een nieuw venster:

Werkplek locatie

```
32.C-4
```
Wijzigen

Hieronder het pop-up venster waarin je een aantal combinaties kunt kiezen:

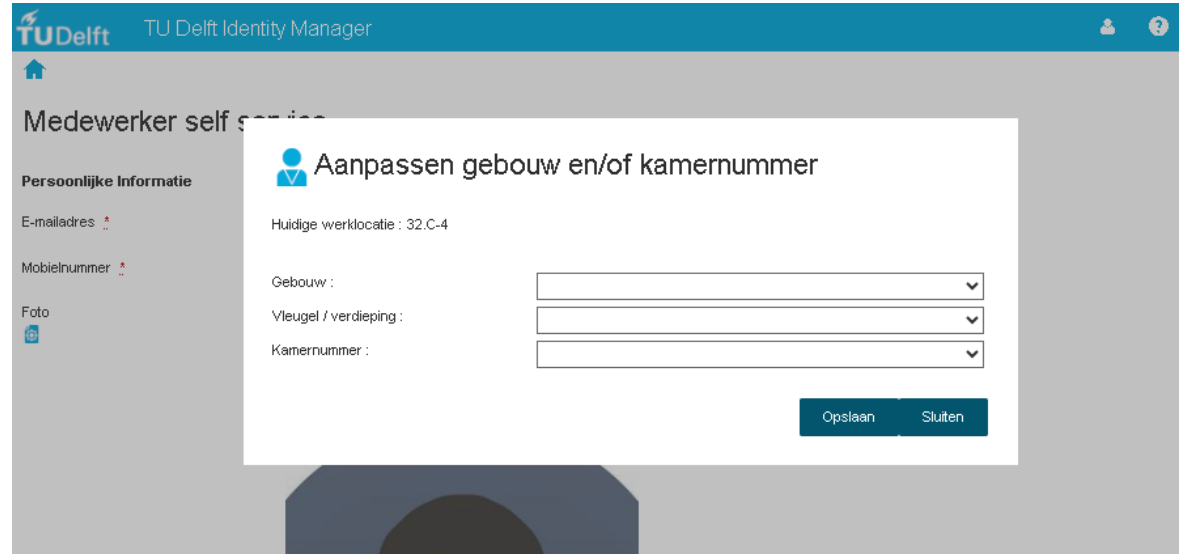

**LET OP**: Als je hier gebruik van wilt maken is alleen de gebouw locatie verplicht in dit venster. Pas *nadat* je op 'Opslaan' hebt gedrukt op het hoofdscherm, zal je NetID account bijgewerkt worden.

## <span id="page-8-1"></span>*2.5 Publicatievoorkeuren*

Met deze optionele voorkeuren is het mogelijk om een aantal diensten te voorzien van jouw NetID accountgegevens. Er zijn echter twee uitzonderingen, namelijk;

- Het vinkje onder TU Delft Basisgegevens staat altijd aan en kan niet uit. Dat is ter indicatie dat jouw NetID account altijd wordt doorgezet naar interne TU Delft ICT diensten. In ieder geval zijn de naamen bereikbaarheidsgegevens altijd beschikbaar op de TU Delft website.
- Je mobiele nummer wordt te allen tijde gebruikt bij tweestapsverificatie (2FA) aanmeldingen op TU Delft diensten die via o.a. login.tudelft.nl zijn ontsloten. Dit geldt eveneens voor systeemberichten die naar jouw mobiel verstuurd worden bij een verandering van het nummer en je wachtwoord. Het uitzetten van deze vinkjes heeft geen effect daarop.

De overige vinkies kun je zelf wel instellen:

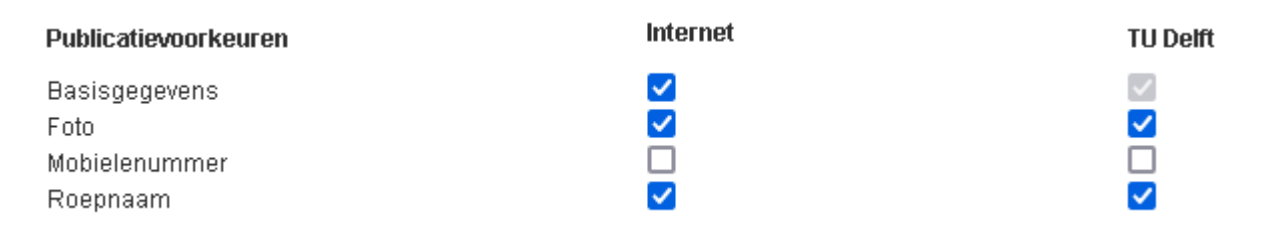